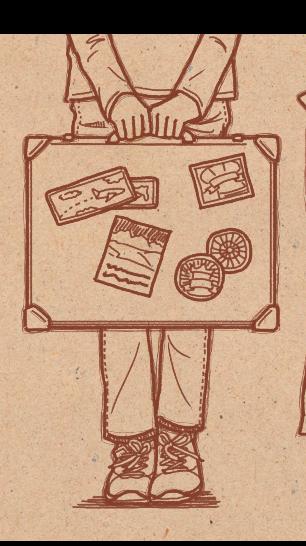

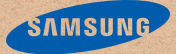

# Príručka

Copyright © 2013 Samsung Electronics

Úvod <sup>|</sup> Vďaka nášmu smartfónu nabrala naša prvá rodinná dovolenka v zahraničí úplne nový rozmer! Chcem sa s vami podeliť o niektoré ďalšie tipy, ako smartfón využívať naplno.

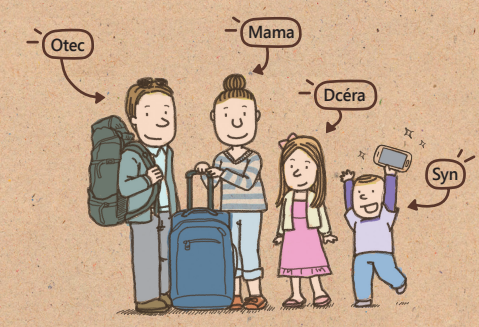

Obsah **<sup>4</sup>** Zachytiť dve scény súčasne: **[Duálny fotoaparát](#page-3-0)**  [Zachytenie](#page-5-0) akcie: **Dynamický záber** Vdýchnite svojim fotografiám život: **[Ozvučená snímka](#page-7-0)**  [Vytvorenie](#page-9-0) vlastného fotoalbumu: **Fotopríbeh** Stačí sa priblížiť prstom: **[Bezdotykové zobrazenie](#page-13-0)** Bezdotykové ovládanie: **[Ovládanie gestami](#page-17-0)** Inteligentné funkcie: **[Inteligentné posúvanie,](#page-23-0)  [Inteligentná pauza](#page-23-0)**  [Zdieľajte](#page-26-0) radosť: **Group Play**  [Sledovať](#page-31-0) kalórie: **S Health**  [Jednoduché](#page-34-0) ovládanie aj v chlade

## <span id="page-3-0"></span>Zachytiť dve scény súčasne: **Duálny fotoaparát**

Funkcia duálny fotoaparát umožňuje zachytiť nádhernú krajinu a autoportrét súčasne. Včera som zachytil, ako sa môj syn hrá s vtákmi aj moju reakciu a to všetko naraz!

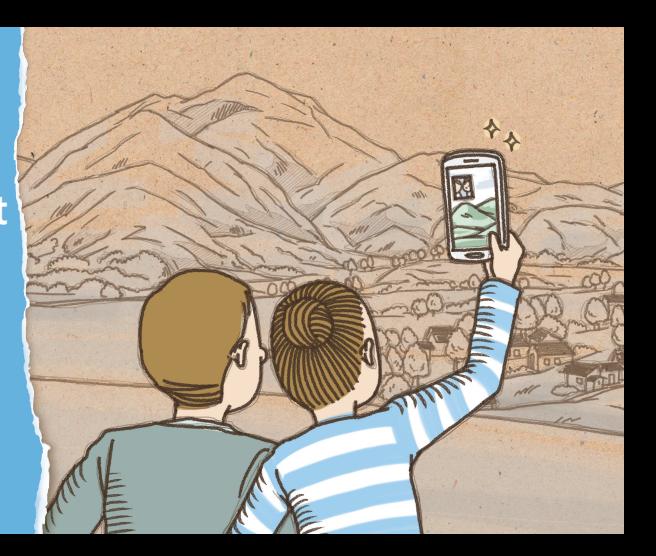

#### V režime Duálny fotoaparát možno zaznamenať dva obrázky naraz

Odfoťte si autoportrét v úžasnom prostredí. Na zaznamenanie dvoch scén súčasne zariadenie využíva predný a zadný objektív.

Na fotoaparáte ťuknite na  $\mathbf{a}$  a zariadenie sa prepne do režimu duálneho fotoaparátu. Zarovnajte hľadáčiky a potom zamerané scény odfoťte.

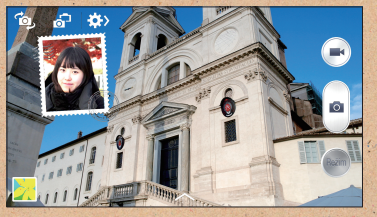

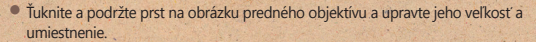

5

 $\bullet$  Ak chcete na vsadený obrázok použiť rôzne štýly, ťuknite na položku  $\sim$ 

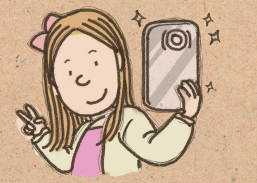

<span id="page-5-0"></span>Zachytenie akcie: **Dynamický záber**

Keď svojho syna sledujem, ako po námestí naháňa holuby, prajem si, aby som všetko to jeho roztomilé vyvádzanie mohol zaznamenať. Potom si uvedomím, že presne to dokáže dynamický záber!

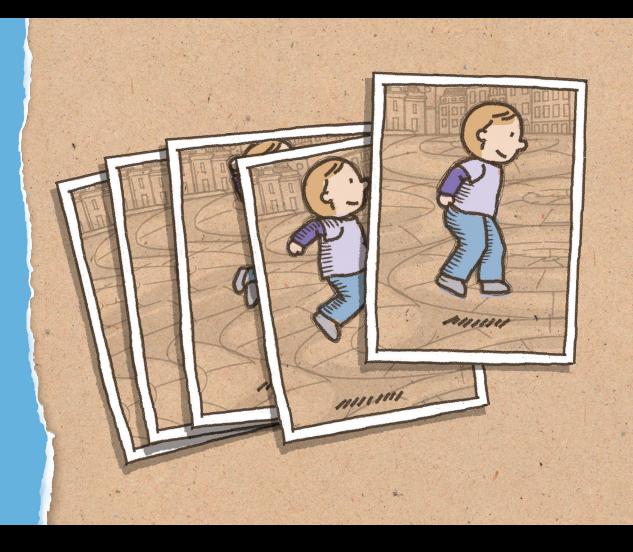

### Zaznamenajte dynamické fotky s režimom Dynamický záber

Režim Dynamický záber sa používa na zachytenie série obrázkov objektu v pohybe, ktoré sa potom pospájajú do obrázka, ktorý zachytáva celú akciu. Môžete vytvoriť umelecký a živý obraz vzdialeného objektu v pohybe.

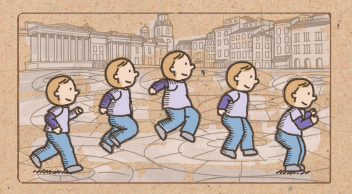

Na fotoaparáte ťuknite na **Režim** > **Dynamický záber**, čím zariadenie prepnete do režimu dynamického záberu, a potom môžete fotiť.

Ak chcete nasnímať najlepší záber, postupujte podľa nasledujúcich tipov. Zaradenie nemusí snímať zábery správne v iných podmienkach snímania.

- Pevne podržte fotoaparát a pri snímaní záberov sa nehýbte.
- Snímajte zábery objektu, ktorý sa hýbe v jednom smere.
- Snímajte zábery s pozadím bez pohyblivých objektov.
- Nesnímajte zábery objektov na pozadí s rovnakými farbami.
- Nefotografujte objekty, ktoré sú príliš blízko ani príliš ďaleko na to, aby sa vmestili do hľadáčika, alebo príliš dlhé objekty, napríklad autobus alebo vlak.

7

## <span id="page-7-0"></span>Vdýchnite svojim fotografiám život: **Ozvučená snímka**

Dnes má moja dcéra narodeniny a v našom hoteli sme usporiadali narodeninovú oslavu. Vďaka tomuto zariadeniu môžeme zaznamenať jej reakciu na ozvučenej snímke.

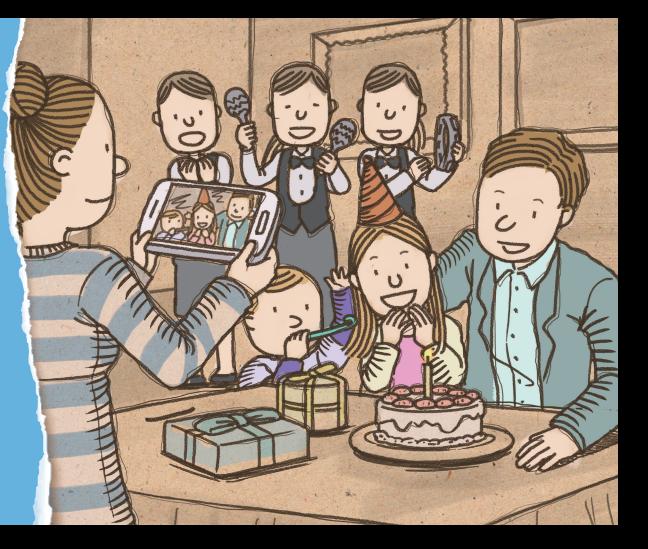

#### Pridajte zvuk k vašim snímkam v režime Ozvučená snímka

V režime Ozvučená snímka môžete zaznamenávať fotografie a pár sekúnd zvuku. Vďaka zvukovému záznamu fotografia naozaj ožije.

Na fotoaparáte ťuknite na **Režim** > **Ozvučená snímka**, čím zariadenie prepnete do režimu ozvučenej snímky, a potom môžete fotiť.

Zvukový záznam si vypočujete tak, že naň znovu ťuknete.

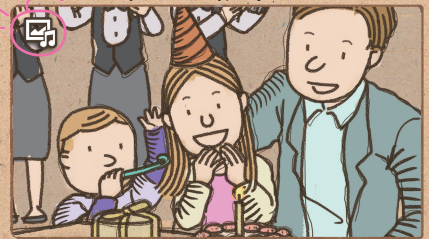

## <span id="page-9-0"></span>Vytvorenie vlastného fotoalbumu: **Fotopríbeh**

Nakoniec som nafotil toľko fotiek, že teraz bude ťažké všetky ich usporiadať. Našťastie, zariadenie automaticky triedi fotografie a vytvára z nich atraktívne fotoalbumy.

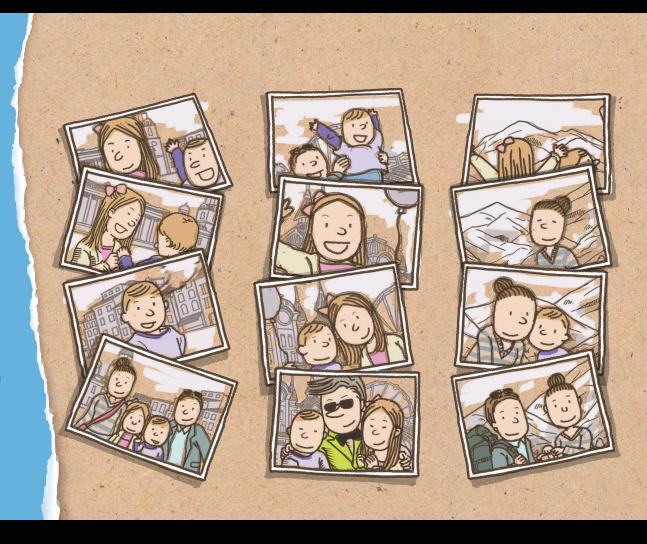

#### Vytvorte si vlastný fotoalbum

Zariadenie automaticky triedi fotografie do albumov podľa určených kritérií a vy o nich môžete zaznamenať podrobné informácie.

Ak nasnímate veľa fotografií na jednom mieste alebo v jediný deň, zariadenie vás vyzve na vytvorenie albumu.

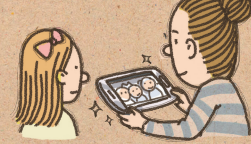

V aplikácii Fotopríbeh ťuknite na **Vytvoriť album** > **Podľa informácií o značke** a zadajte podrobnosti. Zadajte názov albumu, zvoľte rozloženie obrázkov a titulný obrázok, a potom ťuknite na **Vytvoriť album**.

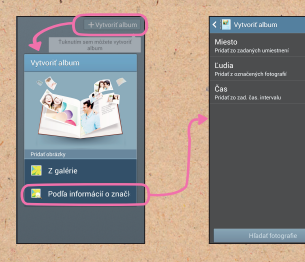

Špecifikujte kritériá pre album, ako sú miesta, ľudia a/alebo čas.

11

#### Pridanie ďalších informácií o albume

Môžete zaznamenať podrobné informácie o stránke alebo fotografii. Počas otáčania stránok ťuknite na dátum na stránke. Ťuknite na položku a pridajte na stránku poznámku.

Ťuknutím a podržaním fotografie zmeníte jej umiestnenie na stránke, otočíte ju alebo ju priblížite alebo oddialite.

*TIP* Počas obracania stránok postupne ťuknite na položky > **Pridať obsah** a potom pridajte ďalšie fotografie, poznámky alebo informácie o polohe.

Ak chcete pridať popis fotografie, vyberte fotografiu počas otáčania stránok a potom ťuknite na položku  $\bigwedge$ 

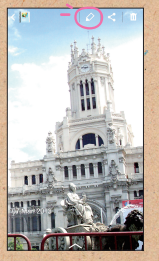

 $\bullet$  Ťuknite na  $\frown$  a na obrázok budete môcť aplikovať rôzne efekty.

#### Publikujte album

Svoj album môžete publikovať v atraktívnom prevedení a mať ho na poličke s knihami.

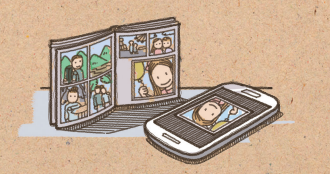

V aplikácii Fotopríbeh vyberte album a ťuknite na **I > Objednať fotoalbum**. Zvoľte si menu, veľkosť albumu a potom zadajte adresu doručenia a ostatné podrobnosti podľa požiadaviek.

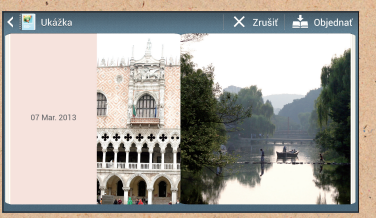

• Skontroluite zobrazené prevedenie albumu. Ak chcete zmeniť rozloženie, prejdite späť na album a postuphe ťuknite na položky > **Zmeniť motív** 

*TIP* Ak chcete usporiadať album, musíte sa prihlásiť do konta Samsung.

<span id="page-13-0"></span>Stačí sa priblížiť prstom: **Bezdotykové zobrazenie**

Vystúpením svojho brata som bola taká nadšená, že som nahrala naozaj dlhé video. Neskôr som chcela nájsť tú časť, kde začal tancovať, ale video bolo také dlhé, že som to nemohla nájsť! Keď už som bola poriadne frustrovaná, prišla moja mama a ukázala na obrazovku, na ktorej sa ako zázrak zobrazil náhľad. Úžasné!

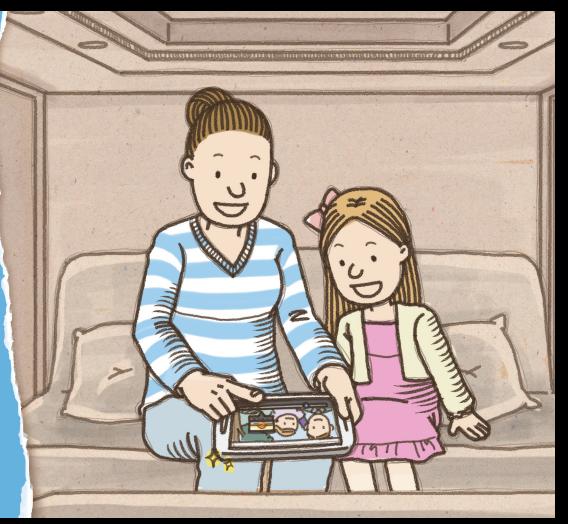

#### Jednoduché vyhľadávanie pomocou informatívneho náhľadu

Ukážte na priečinok albumu na obrazovke a obrázky z albumu sa zobrazia v náhľade. Obrázok môžete nájsť ľahko bez toho, aby ste kontrolovali každý priečinok.

Túto funkciu aktivujete tak, že postupne ťuknete na položky **Nastavenia** > **Moje zariadenie** > **Bezdotyk. zobrazenie**, prepínač **Bezdotyk. zobrazenie** prepnete doprava a prepínač **Ukážka informácií** prepnete doprava.

15

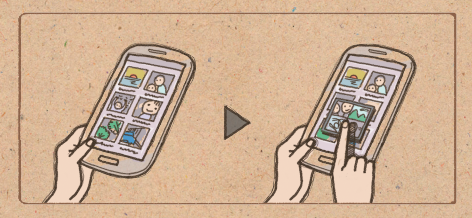

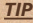

*TIP* Ak ukážete na číslo na klávesnici, zobrazí sa ukážka informácií kontaktu rýchlej voľby. Ak chcete túto funkciu používať, aktivujte funkciu ukážky rýchlej voľby.

#### Jednoduché vyhľadávanie pomocou náhľadu priebehu

Ukážte na indikátor priebehu na obrazovke a zobrazí sa náhľad segmentov prehrávaného videa. Bod, ktorý hľadáte, nájdete rýchlo a jednoducho.

Túto funkciu aktivujete tak, že postupne ťuknete na položky **Nastavenia** > **Moje zariadenie** > **Bezdotyk. zobrazenie**, prepínač **Bezdotyk. zobrazenie** prepnete doprava a prepínač **Ukážka rýchlej voľdy** prepnete doprava.

![](_page_15_Picture_3.jpeg)

16

#### Jednoduché vyhľadávanie pomocou zväčšenia náhľadu webovej stránky

Ak chcete pri prezeraní webovej stránky zväčšiť obsah, ukážte na obrazovku. Vďaka tejto funkcii môžete zväčšovať časti webovej stránky a ľahšie vyberať odkazy.

Túto funkciu aktivujete tak, že postupne ťuknete na položky **Nastavenia** > **Moje zariadenie** > **Bezdotyk. zobrazenie**, prepínač **Bezdotyk. zobrazenie** prepnete doprava a prepínač **Lupa pre webové stránky** prepnete doprava.

17

![](_page_16_Picture_3.jpeg)

![](_page_16_Picture_4.jpeg)

<span id="page-17-0"></span>Bezdotykové ovládanie: **Ovládanie gestami**

Toto zariadenie je naozaj kúzelné. Môj manžel mi ukázal, ako zobrazovať náhľady obrázkov iba mávnutím ponad obrazovku. Prejsť fotoalbumom dokáže, aj keď má ruky zamastené od pizze!

![](_page_17_Picture_2.jpeg)

#### Bezdotykové prehliadanie fotografií

Obrázky, hudbu alebo stránky si môžete prehliadať mávnutím rukou doľava alebo doprava ponad obrazovku.

Túto funkciu aktivujete tak, že ťuknete na **Nastavenia** > **Moje zariadenie** > **Pohyby a gestá** > **Ovládanie gestami**, prepínač **Ovládanie gestami** prepnete doprava a potom prepínač **Bezdotykové prehliadanie** prepnete doprava.

![](_page_18_Picture_3.jpeg)

## Bezdotykové prijímanie hovorov

Prichádzajúci telefonát prijmete mávnutím ruky ponad obrazovku. Túto funkciu aktivujete tak, že ťuknete na **Nastavenia** > **Moje zariadenie** > **Pohyby a gestá** > **Ovládanie gestami**, prepínač **Ovládanie gestami** prepnete doprava a potom prepínač **Bezdotykové prijímanie hovorov** prepnete doprava.

![](_page_19_Picture_3.jpeg)

#### Zobrazenie kľúčových informácií pomocou rýchleho náhľadu

Keď je obrazovka vypnutá, pohybom ruky ponad obrazovku zobrazíte oznámenia, zmeškané hovory, nové správy, čas a dátum a ďalšie informácie.

Túto funkciu aktivujete tak, že ťuknete na **Nastavenia** > **Moje zariadenie** > **Pohyby a gestá** > **Ovládanie gestami**, prepínač **Ovládanie gestami** prepnete doprava a potom prepínač **Rýchly náhľad** prepnete doprava.

![](_page_20_Picture_3.jpeg)

### Bezdotykové prechádzanie stránok

Keď zobrazujete e-maily alebo webové stránky, stránky môžete posúvať nahor alebo nadol pohybom ruky nahor alebo nadol ponad obrazovku.

Túto funkciu aktivujete tak, že ťuknete na **Nastavenia** > **Moje zariadenie** > **Pohyby a gestá** > **Ovládanie gestami**, prepínač **Ovládanie gestami** prepnete doprava a potom prepínač **Bezdotykový prechod** prepnete doprava.

![](_page_21_Picture_3.jpeg)

#### Bezdotykový presun ikony

Na úvodnej obrazovke jednou rukou podržte ťuknutie na ikone a pohybom druhej ruky doľava alebo doprava ponad obrazovku presuňte ikonu na iné miesto.

*TIP* Pomocou tejto funkcie môžete presunúť udalosť na iný deň alebo týždeň. Ak používate denný alebo týždenný kalendár, podržte ťuknutie na udalosti a potom druhou rukou pohnite doľava alebo doprava ponad obrazovku.

Túto funkciu aktivujete tak, že ťuknete na **Nastavenia** > **Moje zariadenie** > **Pohyby a gestá** > **Ovládanie gestami**, prepínač **Ovládanie gestami** prepnete doprava a potom prepínač **Bezdotykové premiestňovanie** prepnete doprava.

![](_page_22_Picture_4.jpeg)

<span id="page-23-0"></span>Inteligentné funkcie: **Inteligentné posúvanie, Inteligentná pauza**

Našla som manžela ako civí na svoj telefón. Myslela som, že zaspal s otvorenými očami, ale povedal, že čítal noviny. Toto zariadenie mu umožňuje posúvať stránky jednoduchým kývaním hlavou!

![](_page_23_Picture_2.jpeg)

#### Rolovanie stránok pomocou funkcie Inteligentné posúvanie

Pomocou funkcie inteligentné posúvanie možno obsah emailov alebo webových stránok rolovať nahor alebo nadol. Kývajte hlavou nahor alebo nadol alebo nakláňajte zariadenie dopredu a dozadu.

Túto funkciu aktivujete tak, že postupne ťuknete na položky **Nastavenia** > **Moje zariadenie** > **Inteligentná obrazovka** a potom posuniete prepínač **Inteligentné posúvanie** doprava.

![](_page_24_Picture_3.jpeg)

#### Pozastavenie videa pomocou funkcie Inteligentná pauza

Keď sa pozriete mimo obrazovku, funkcia inteligentná pauza prehrávanie automaticky pozastaví. Keď sa na obrazovku znovu pozriete, prehrávanie sa obnoví.

Túto funkciu aktivujete tak, že ťuknete na **Nastavenia** > **Moje zariadenie** > **Inteligentná obrazovka**, a potom ťuknutím zaškrtnete políčko vedľa **Inteligentná pauza**.

![](_page_25_Picture_3.jpeg)

## <span id="page-26-0"></span>Zdieľajte radosť: **Group Play**

Môj syn a dcéra sa zabávali upravovaním niektorých našich fotografií. Pomocou tohto zariadenia som sa pridala k ich skupine a pozrela sa, na čom sa tak veľmi smejú. Čo to bolo? Ja...s ohromnými fúzmi!

![](_page_26_Picture_2.jpeg)

#### Zdieľajte fotografie pomocou Group Play

V zariadení vytvorte skupinu a ostatným zariadeniam umožnite zdieľať obsah cez Wi-Fi pripojenie. Obrázky môžete zdieľať a upravovať spoločne.

*TIP* Ťuknite na a a na obrázok môžete kresliť.

Ak chcete obrázky zo svojho zariadenia zdieľať, ťuknite na **Group Play** > **Vytvorenie skupiny** a vytvorte skupinu. Potom ťuknite na **Zdieľať obrázky** a vyberte obrázky, ktoré chcete zdieľať.

Ak sa chcete pridať ku skupine a zdieľať obrázky, ťuknite na **Group Play** > **Prip. ku skup.** > **Zdieľať obrázky**.

![](_page_27_Picture_5.jpeg)

#### Zdieľajte dokumenty pomocou Group Play

Na svojom zariadení môžete jednoducho zdieľať aj dokumenty. Na zdieľanie dokumentov nie je nutné posielať emaily, alebo pripájať väčšiu obrazovku.

Ak chcete dokumenty zo svojho zariadenia zdieľať, ťuknite na **Group Play** > **Vytvorenie skupiny** a vytvorte skupinu. Potom ťuknite na **Zdieľať dokumenty** a vyberte dokument, ktorý chcete zdieľať.

Ak sa chcete pridať ku skupine a zdieľať dokument, ťuknite na **Group Play** > **Prip. ku skup.** > **Zdieľať dokumenty**.

![](_page_28_Picture_4.jpeg)

#### Zdieľanie hudby pomocou systému priestorového zvuku

Môžete zdieľať živú hudbu a používať aj pripojené zariadenia ako systém priestorového zvuku a dosiahnuť tak ešte lepší hudobný zážitok.

*TIP* Ťuknutím na **Ď** nastavíte hlasitosť. Upraviť môžete hlasitosť každého pripojeného zariadenia.

Ak chcete hudbu zo svojho zariadenia zdieľať, ťuknite na **Group Play** > **Vytvorenie skupiny** a vytvorte skupinu. Potom ťuknite na **Zdieľať hudbu** a vyberte hudbu, ktorú chcete zdieľať.

Ak sa chcete pridať ku skupine a počúvať zdieľanú hudbu, ťuknite na **Group Play** > **Prip. ku skup.** > **Zdieľať hudbu**.

![](_page_29_Picture_5.jpeg)

#### Hrajte sa spolu hry

Nehraje sa sami - radšej si hry užívajte súperením so svojimi priateľmi. Online hry hrajte spoločne prostredníctvom funkcie group play.

Ak chcete hrať hry spoločne, ťuknite na **Group Play** > **Vytvorenie skupiny** a vytvorte skupinu. Potom ťuknite na položku **Hranie hier** a vyberte hru, ktorú chcete hrať.

Ak sa chcete pridať ku skupine a hrať hry spoločne, ťuknite na **Group Play** > **Prip. ku skup.** > **Hranie hier**.

![](_page_30_Picture_4.jpeg)

## <span id="page-31-0"></span>Sledovať kalórie: **S Health**

Počas cestovania je vždy vzrušujúce ochutnať iné jedlá, kalórie však pribúdajú tak rýchlo! S touto praktickou aplikáciou môžem sledovať, koľko kalórií som dnes zjedla a spálila.

![](_page_31_Picture_2.jpeg)

#### Spravujte kalórie s funkciou S Health

Sledujte kalórie, ktoré ste skonzumovali a vydali. Zadajte svoje zdravotné informácie a stanovte si cieľ, ktorý vám pomôže viesť zdravý životný štýl.

![](_page_32_Picture_2.jpeg)

V aplikácii S Health zadajte fyzické údaje, ako pohlavie, výšku, hmotnosť a informácie, ktoré sa vyžadujú na vyplnenie profilu.

Každý deň si zaznamenajte hodnotu kalórií, ktoré prijmete. Môžete si stanoviť cieľ v príjme kalórií a sledovať priebeh.

Zaznamenávajte si kalórie, ktoré spálite počas chôdze alebo inými cvičeniami. Môžete si stanoviť cieľ pre kalorickú spotrebu. V zariadení sa zobrazí informácia o tom, ako blízko ste svojho cieľa, a za jeho dosiahnutie vám bude udelená zlatá medaila.

*TIP* Merné jednotky sa môžu líšiť v závislosti od krajiny.

#### Skontrolujte si svoje ideálne prostredie

Zariadenie meria aktuálnu teplotu a vlhkosť a pre váš komfort vám odporúča ideálne prostredie.

![](_page_33_Picture_2.jpeg)

![](_page_33_Figure_3.jpeg)

V aplikácii S Health postupne ťuknite na položky > **Úroveň pohodlia** a pozrite si údaje o ideálnej teplote a hustote.

- •Ikona tváre znázorňuje, či je aktuálne prostredie vhodné.
- Aktuálna a ideálna teplota sa nachádza na ľavej strane. • Aktuálna a ideálna vlhkosť sa nachádza na pravej strane.

## <span id="page-34-0"></span>Jednoduché ovládanie aj v chlade

Podarovali sme našim deťom krásne rukavice. Keď v minulosti chceli použiť telefón, museli si rukavice zložiť, toto zariadenie to však nevyžaduje. Rozpoznáva dotyky aj s nasadenými rukavicami!

- • Ak chcete použiť túto funkciu, postupne ťuknite na položky **Nastavenia** > **Moje zariadenie** > **Zobrazenie** a potom ťuknutím začiarknite políčko vedľa položky **Vysoká citlivosť na dotyky** .
- • V závislosti od typu materiálu, z ktorého sú rukavice, ktoré máte na rukách, keď sa zariadenia dotýkate, niektoré

![](_page_34_Picture_4.jpeg)

Určitý obsah sa môže líšiť od obsahu vášho zariadenia v závislosti od oblasti, poskytovateľa služieb alebo verzie softvéru a môže sa zmeniť bez predchádzajúceho upozornenia.

![](_page_35_Picture_1.jpeg)

Printed in Korea GH68-38853K Slovak. 05/2013. Rev.1.2